# Руководство по эксплуатации корпоративной почты

1. Web-интерфейс корпоративной почты.

 Для открытия web-интерфейса почты в любом современном web-браузере нужно открыть страницу с адресом: https://mail.voenmeh.ru

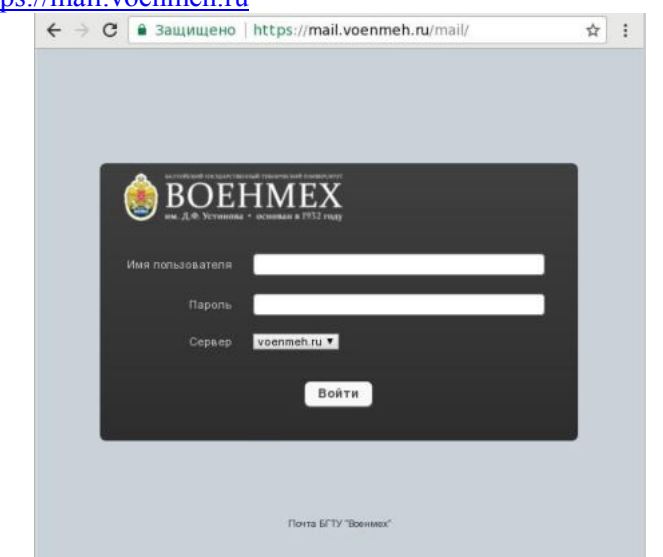

В поле «Имя пользователя» ввести адрес почтового ящика, в поле «Пароль» ввести пароль, в выпадающем списке в поле «Сервер» выбрать домен в котором находится почтовый ящик, в общем случае это "voenmeh.ru".

2. Интерфейс почтового ящика.

После успешной авторизации откроется интерфейс почтового ящика

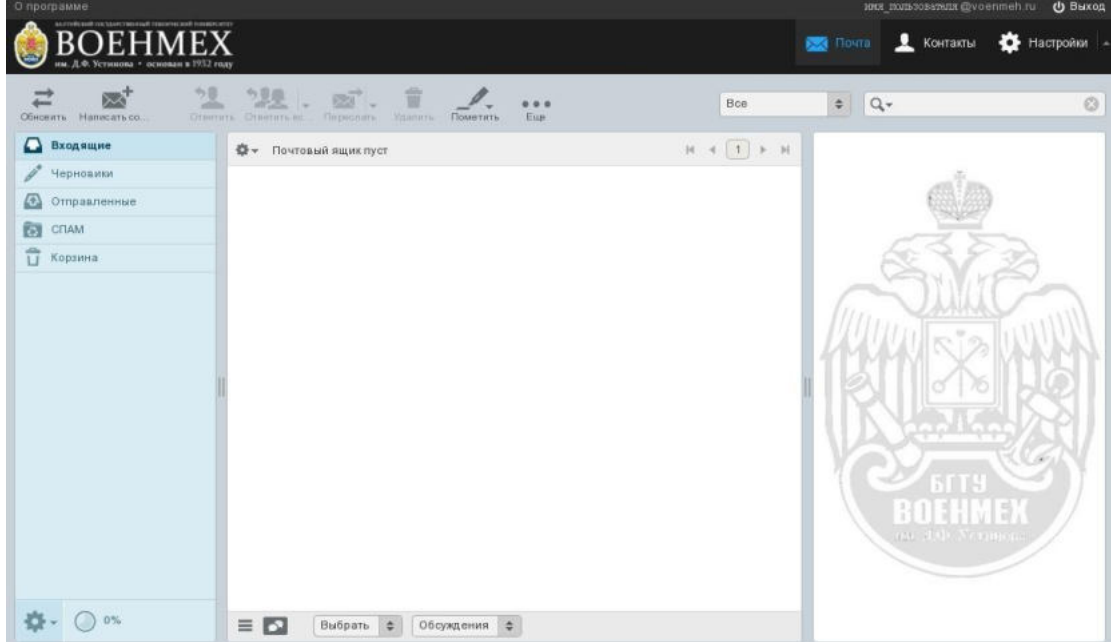

В левой части окна находятся стандартные категории писем, «Входящие», «Черновики», «Отправленные», «Спам», «Корзина», в которые помещаются соответствующие письма. В верхней части находится инструментальная панель в правой части будет отображаться содержимое выбранного письма.

### 3. Отправка писем

Нажать на инструментальной панели кнопку «Написать сообщение»

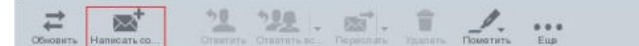

В открывшей

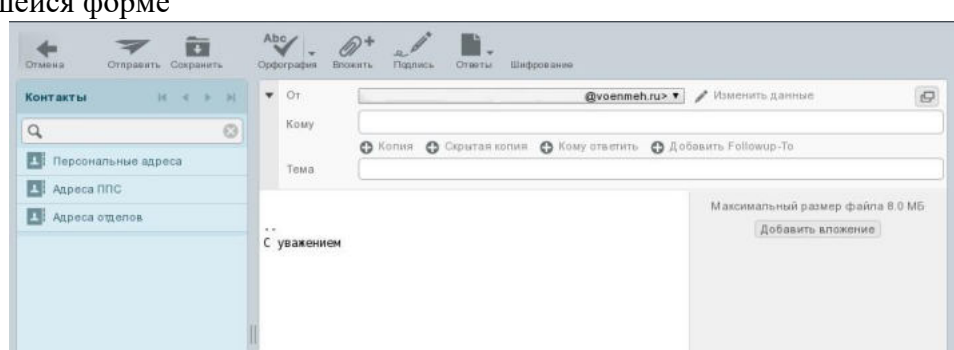

Заполнить поле «Кому», в котором указать адрес получателя, поле «Тема», в нижней части формы ввести текст сообщения. В правой части формы поле для добавления вложений в письмо, их можно либо загрузить нажав кнопку «Добавить вложение», либо просто перетащить мышью файл. Слева есть поле контакты, в группу

«Персональные адреса» можно добавлять свои личные контакты, которые впоследствии будут доступны для выбора, в группе «Адреса ППС» находятся почтовые адреса профессорско-преподавательского состава университета, в группе «Адреса отделов» - почтовые адреса подразделений.

Для отправки письма нажать кнопку «Отправить».

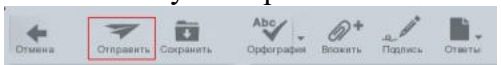

4. Рассылка по всем студентам группы

Для того, чтобы отправить одно письмо всем студентам группы, необходимо в поле «Кому» на латинице ввести номер группы, например, r471 и выбрать данный контакт, чтобы в поле появилось следующее:

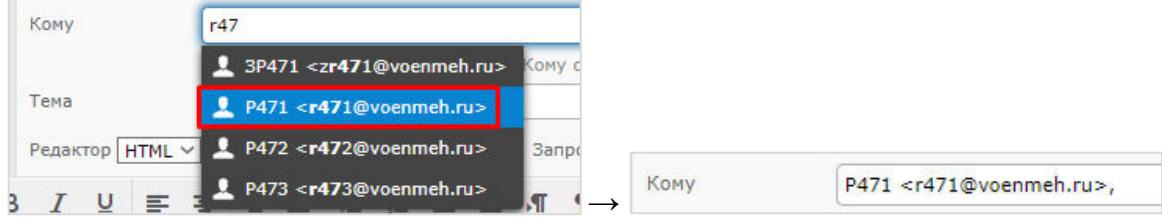

r471@voenmeh.ru не означает, что письмо будет отправлено именно на этот адрес. В данном случае r471 является алиасом, по которому определяется, что письмо должно быть разослано на адреса r47101@voenmeh.ru, r47102@voenmeh.ru и т.д.

5. Поиск в контактах.

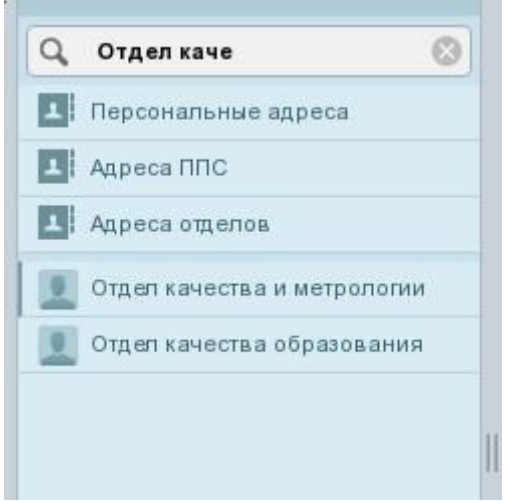

В поле, находящемся сверху от группы контактов, набрать критерий поиска. Если не выбрана ни одна из адресных книг, то поиск будет происходит по всем книгам, если нужно производить поиск по определённой книге, то нужно выделить её щёлкнув по ней левой кнопкой мыши.

Когда нужные контакты будут найдены клик по нему приведёт к помещению контакта в поле «Кому».

6. Редактирование личных контактов

Нажать на инструментальной панели соответствующую кнопку «Контакты» и в открывшейся форме

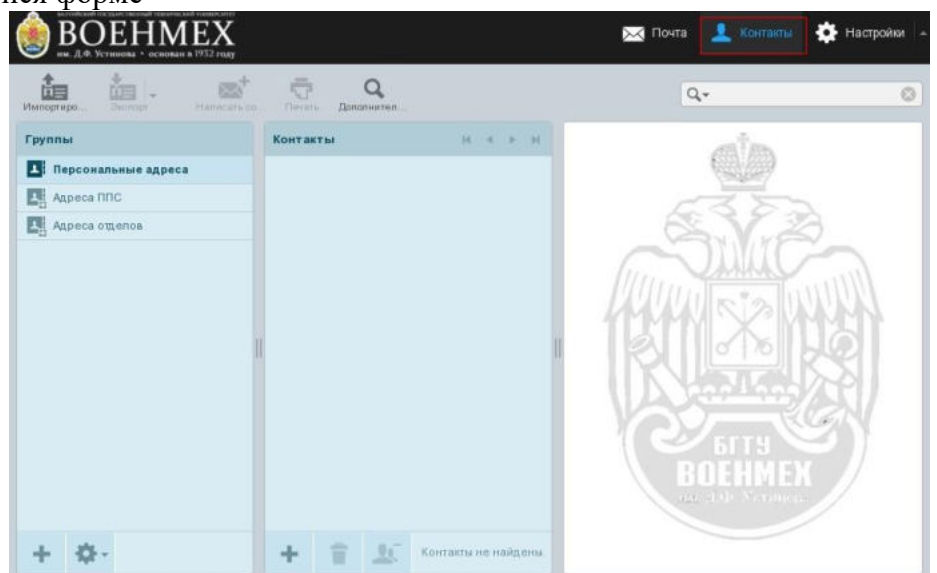

Используя кнопки «+» добавить категории и \ или контакты в адресную книгу.

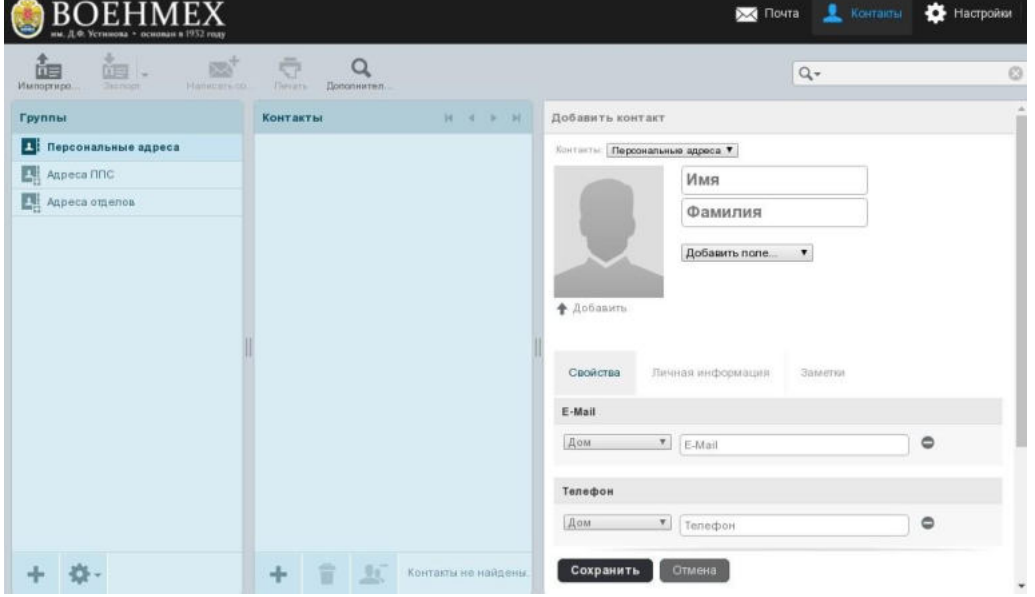

Заполнить поля контакта в форме в правой части окна и нажать кнопку «Сохранить».

7. Изменение пароля учётной записи.

Нажать кнопку «Настройки », в левой части окна выбрать пункт «Пароль» и в поля в средней части формы ввести новый пароль.

В конце нажать кнопку «Сохранить».

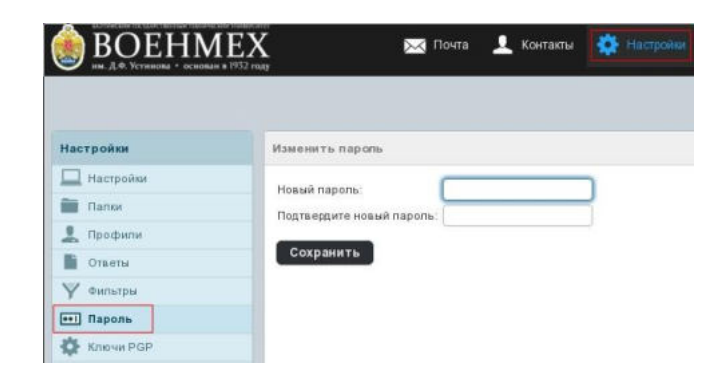

#### 8. Редактирование подписи.

#### Нажать кнопку «Настройки »

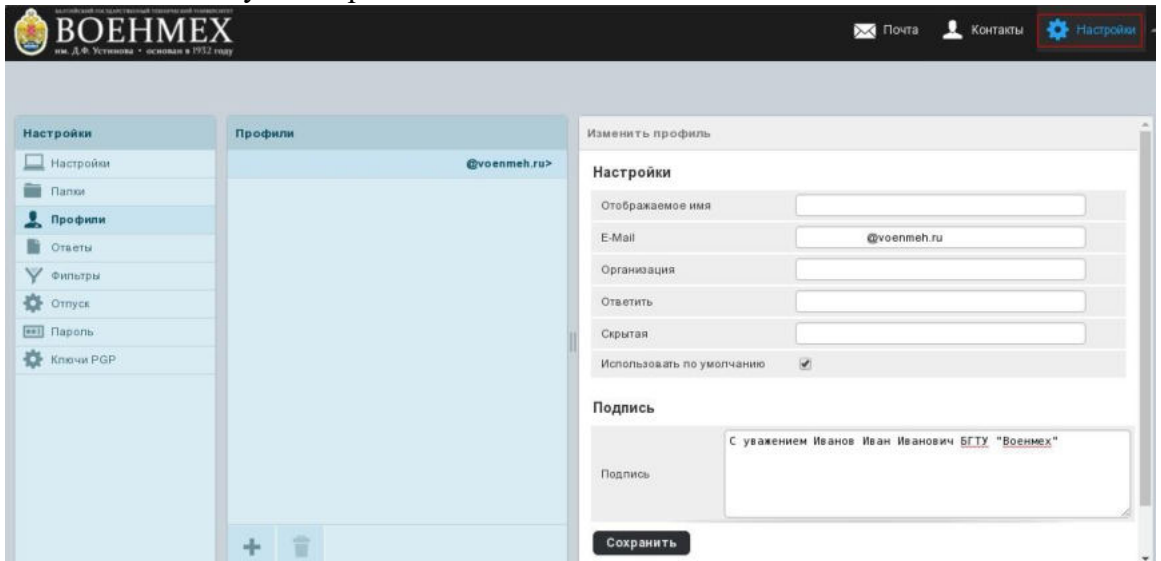

В левой части формы выбрать пункт «Профили», в средней - ваш профиль, в правой части заполнить поле «Подпись» желаемым текстом. Этот текст будет сразу вписан при отправке нового письма. После чего нажать кнопку «Сохранить».

## 9. Создание папок.

Нажать кнопку «Настройки», выбрать раздел «Папки» в левой части окна и нажать кнопку  $\|\cdot\|$ для создания новой папки.

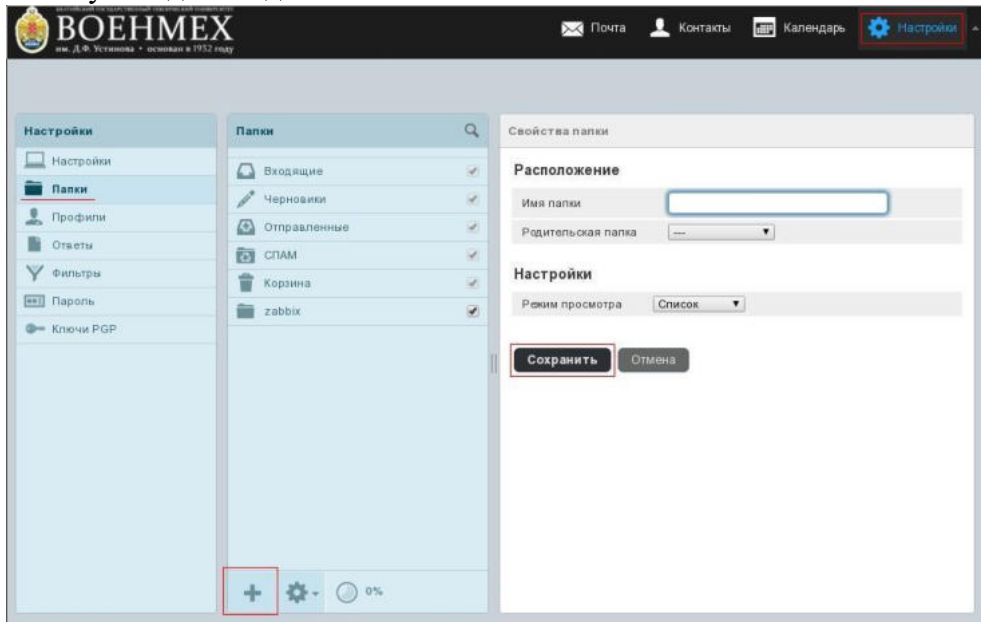

В открывшейся форме заполнить поля «Имя папки» для задания названия, поле «Родительская папка» для указания, под какой существующей папкой верхнего уровня будет находиться созданная папка. Нажать кнопку «Сохранить» для создания папки.

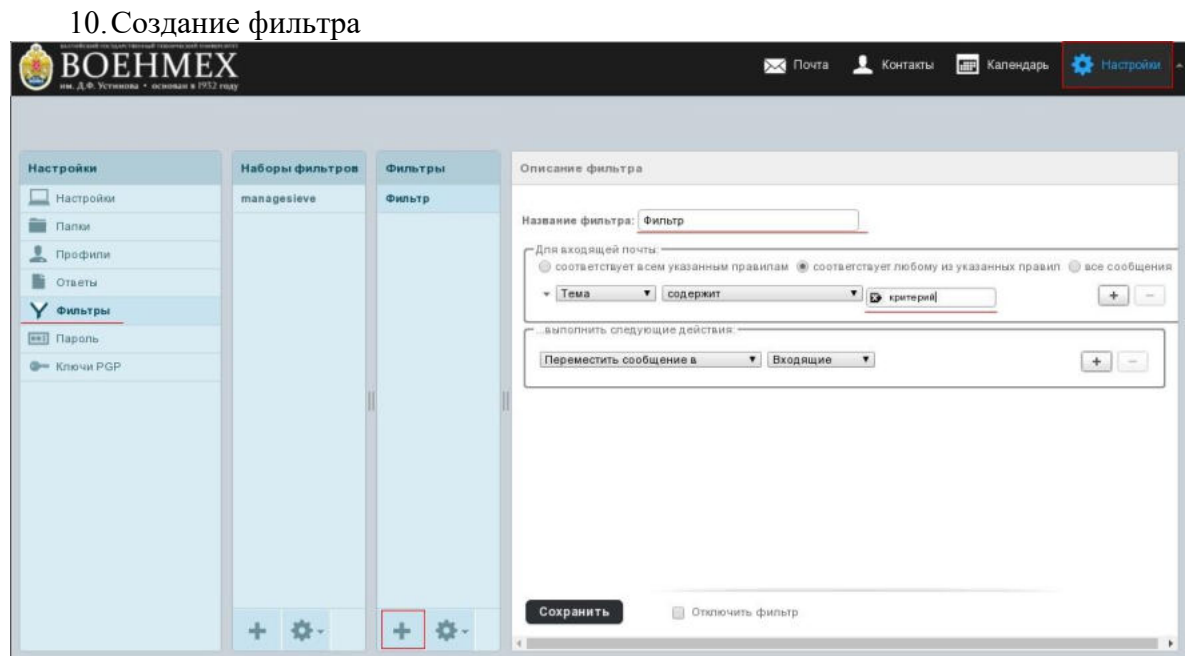

Нажать кнопку «Настройки», выбрать раздел «Фильтры» в левой части окна и нажать кнопку  $\|\cdot\|$ для создания нового фильтра в правой части, в форме создания фильтра заполнить название фильтра и критерий фильтрации. Если нужно указать несколько критериев, то нажать кнопку «плюс» напротив критерия.

В нижней части формы создания фильтра выбрать нужно действие и указать соответствующий действию параметр, если нужно. Нажать кнопку «Сохранить».

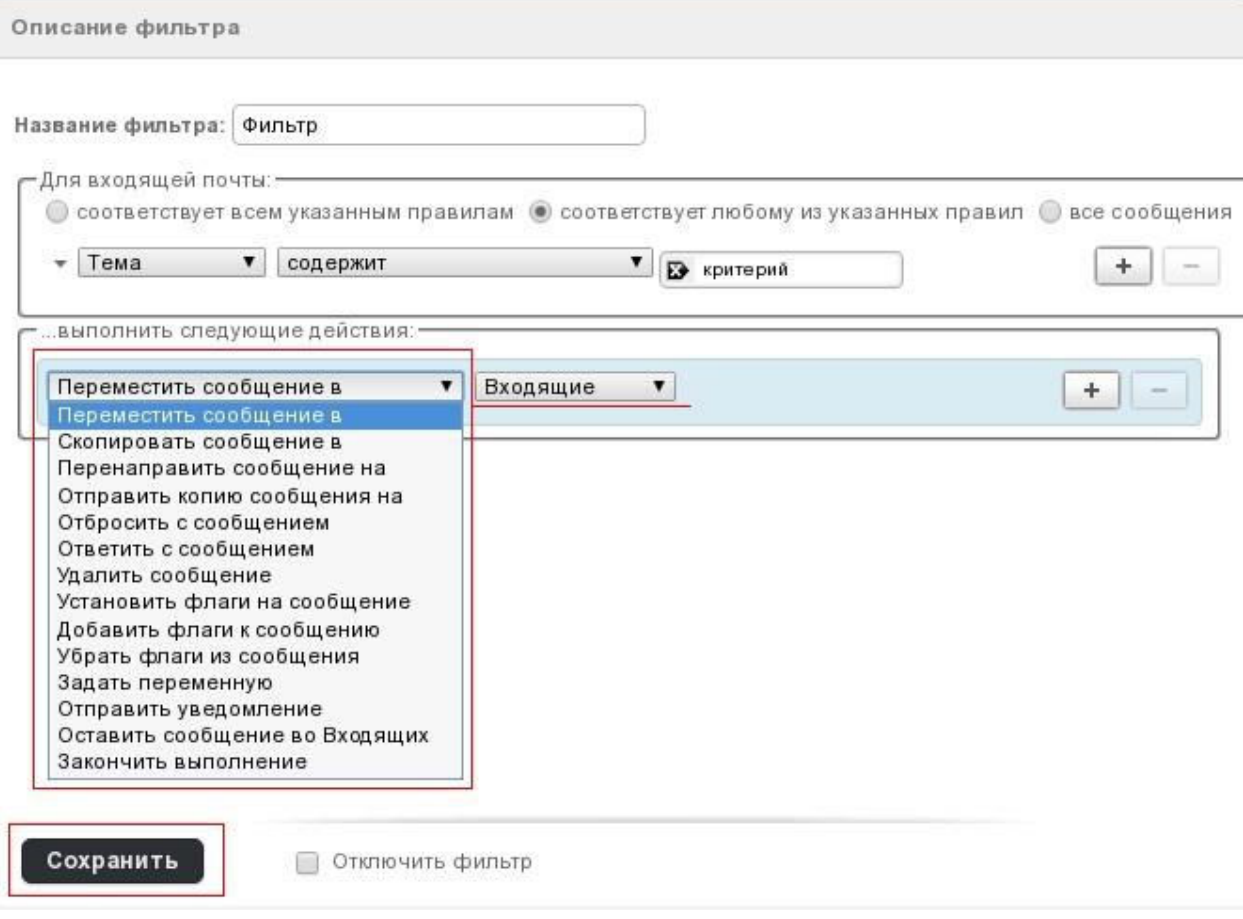

11.Завершение работы

Для завершения работы нажать кнопку «Выход» в правом верхнем углу формы.

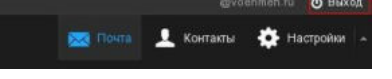

12.Корпоративная почта в мобильном телефоне

Наиболее удобным в использовании является приложение «Почта Mail.ru».

Ссылка для скачивания на Android через Play Market: <https://play.google.com/store/apps/details?id=ru.mail.mailapp&hl=ru>

Ссылка для скачивания на IOS через App Store: [https://apps.apple.com/ru/app/%D0%BF%D0%BE%D1%87%D1%82%D0%B0-mail](https://apps.apple.com/ru/app/%D0%BF%D0%BE%D1%87%D1%82%D0%B0-mail-ru/id511310430)[ru/id511310430](https://apps.apple.com/ru/app/%D0%BF%D0%BE%D1%87%D1%82%D0%B0-mail-ru/id511310430)

Открыв ссылку или найдя в Play Market / App Store в поиске «Почта Mail.ru», приложение необходимо сначала установить на телефон, если оно не было установлено ранее, а затем открыть.

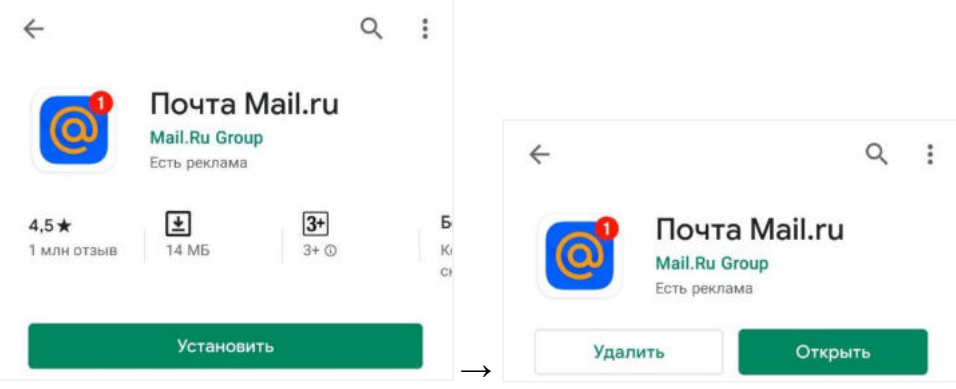

В открывшемся приложении необходимо пройти авторизацию. Почту обязательно вводить с @voenmeh.ru.

В нижней части экрана Вы увидите панель, с помощью которой можно переключаться между папками, перейти к созданию нового сообщения или переключиться к другому аккаунту.

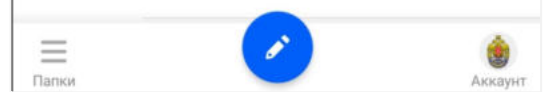

13. Используем Thunderbird, если часто возникают проблемы с соединением на mail.voenmeh.ru

Thunderbird – это бесплатная почтовая программа, которая устанавливается на компьютер для того, чтобы улучшить соединение с почтовым сервером университета.

Скачать программу можно с официального сайта [https://www.thunderbird.net/ru/.](https://www.thunderbird.net/ru/) Нажимаем «Загрузить бесплатно» и сохраняем файл на компьютер.

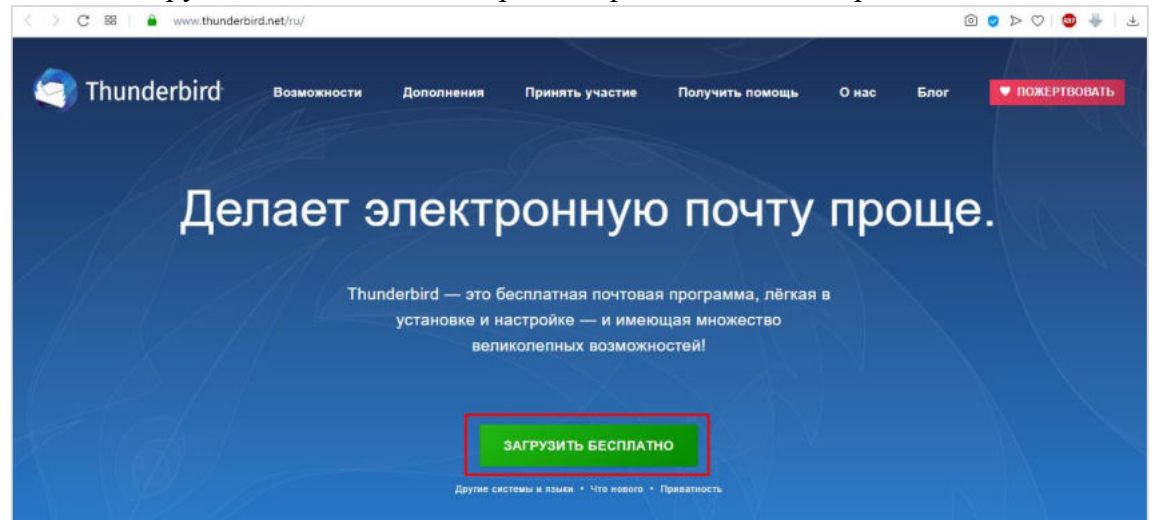

После загрузки файла щёлкаем по нему дважды левой кнопкой мыши, запуская тем самым программу. В открывшемся окне нажимаем «Далее», выбираем обычный тип установки, снимаем внизу галочку у «Использовать по умолчанию», жмём «Далее» и затем «Установить».

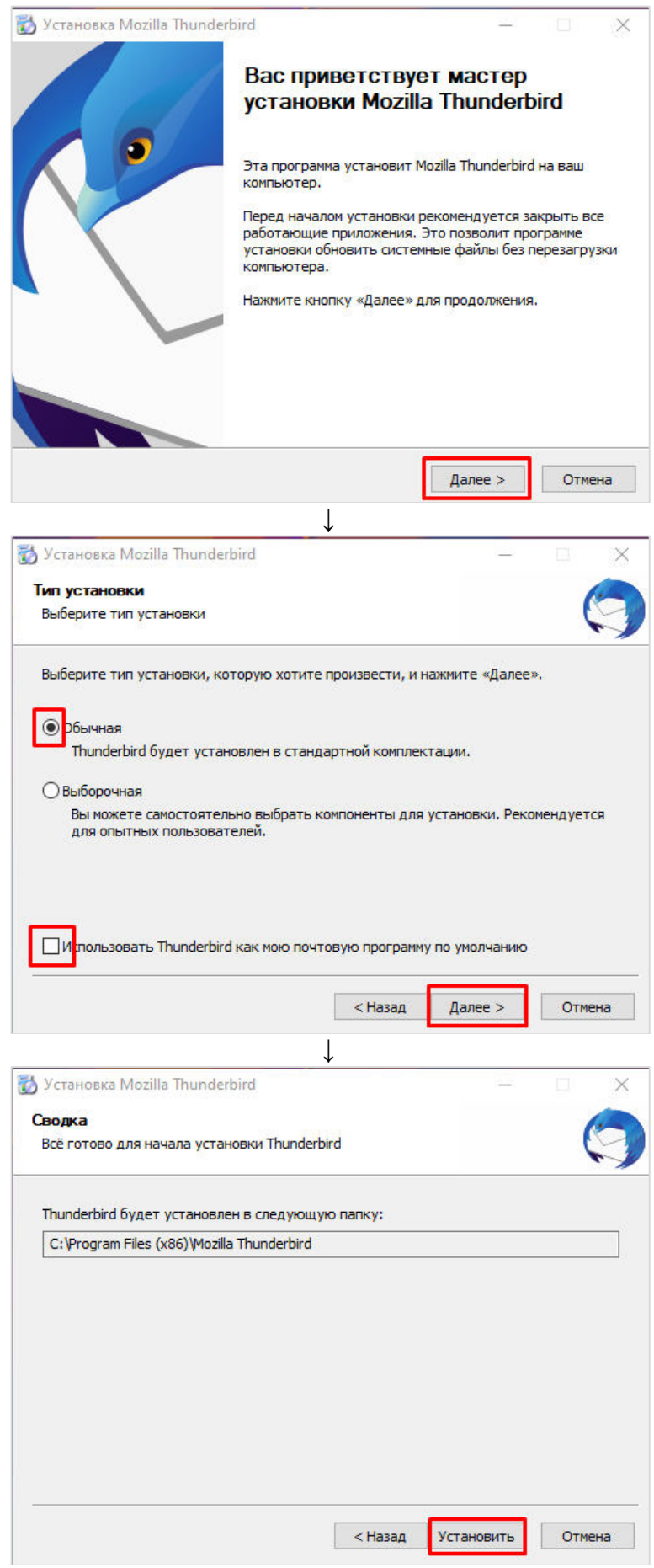

После установки программы НЕ снимаем галочку напротив «Запустить Thunderbird» и жмём «Готово». В открывшемся окне снимаем нижнюю галочку и пропускаем настройки интеграции.

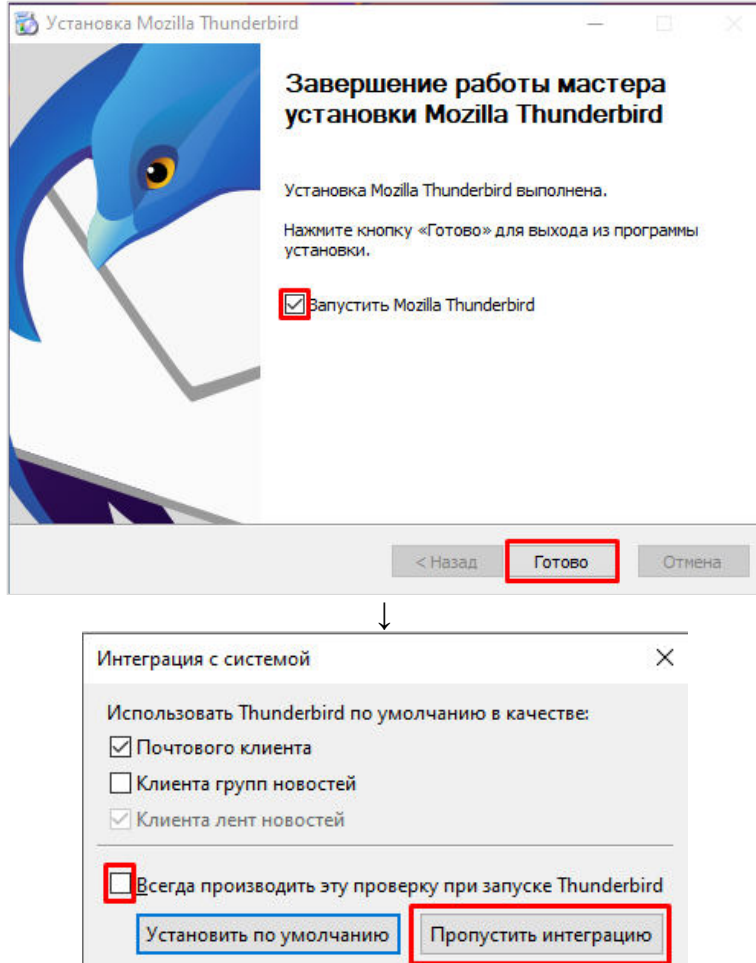

Далее необходимо ввести свои имя и фамилию, адрес электронной почты полностью (включая @voenmeh.ru) и пароль от корпоративной почты. После нажимаем «Продолжить» и затем «Готово».

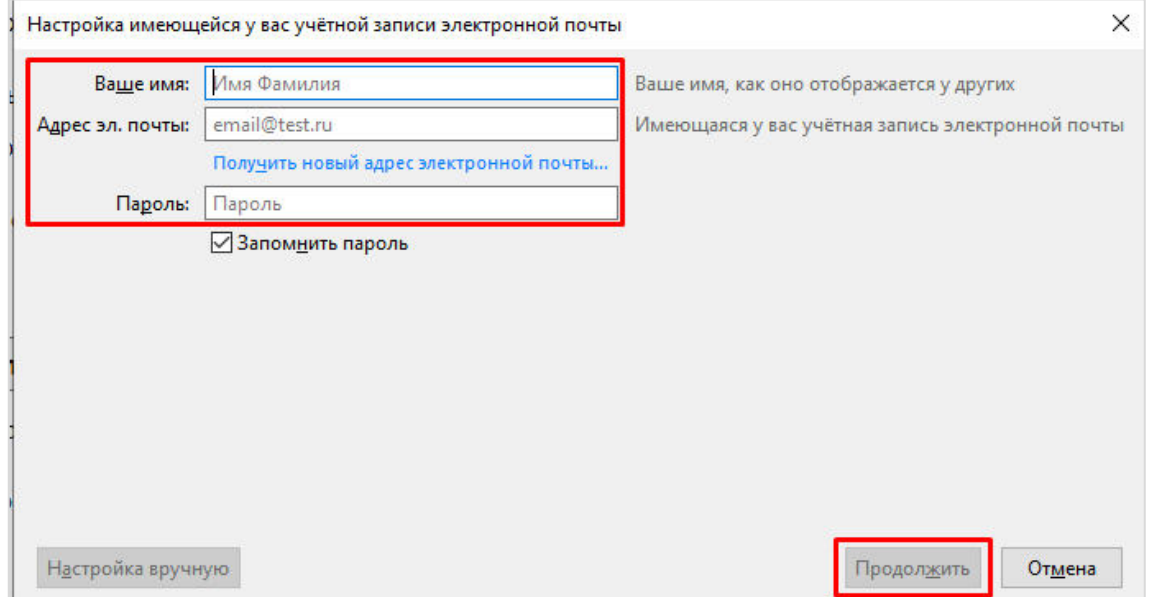

Теперь в программе можно работать аналогично любому почтовому клиенту, где есть разделение на папки «Входящие», «Черновики» и т.д. и где есть возможности отвечать на письма и писать новые.